## Staff Time Audit Report

Last Modified on 11/03/2020 12:34 am EST

The **Staff Time Audit** report offers a record of the activity in the time clock displaying the date & time, the staff member's name of the time record affected, the action (insert, update, delete), the field name, the old & new values, and the person involved.

- 1. Go to the**Staff** (menu) >**Find a Report**> **Staff** (left menu) >**Staff** (tab).
- 2. Click **Staff Time Audit Report**.
- 3. Select **Search Criteria.** (You must choose a*Pay Period* to generate the report.)
- 4. Click **Submit.**

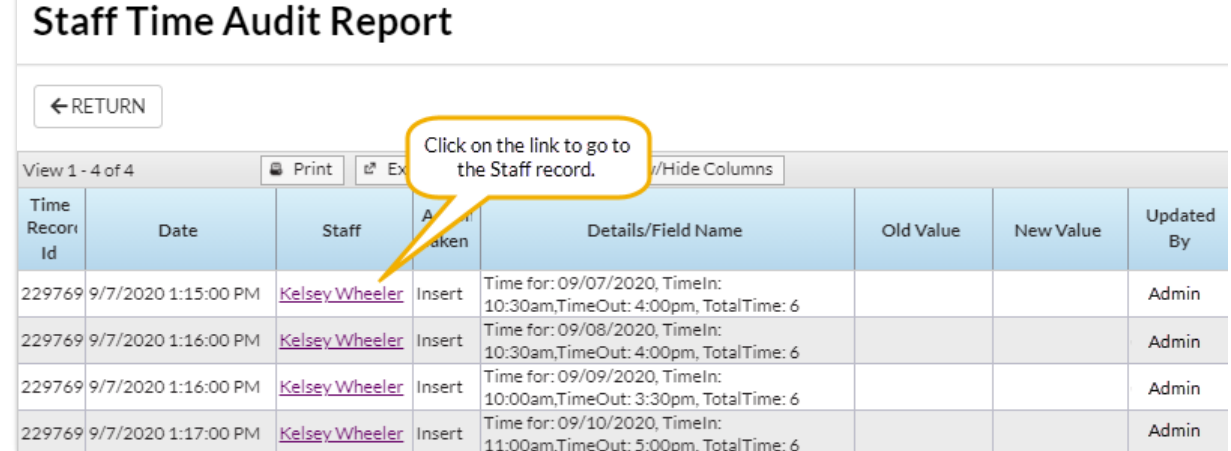

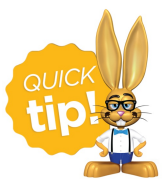

Save this as a frequently used report! Click the heart (icon) $\gamma$  next to a report name, the heart will change to red  $\bullet$  and the report will be listed under the *Reports (menu) > My Reports*for quick and easy access!